# **SUBSECRETARÍA DE EDUCACIÓN MEDIA SUPERIOR**

# **PROGRAMA DE BECAS ELISA ACUÑA**

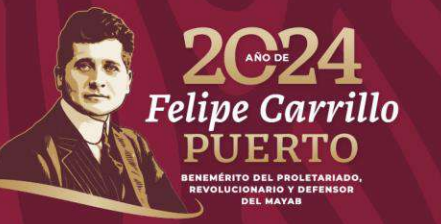

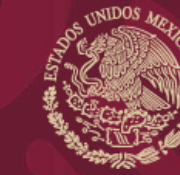

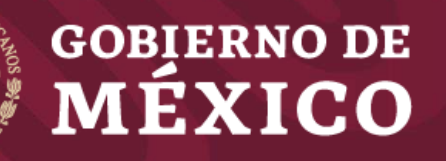

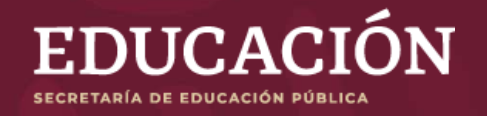

# **PROCESO DE POSTULACIÓN EN EL SIPOP**

## **GUÍA DE PROCESOS**

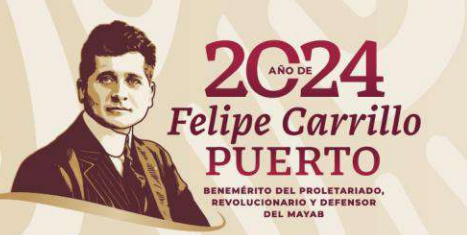

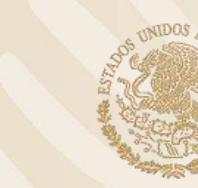

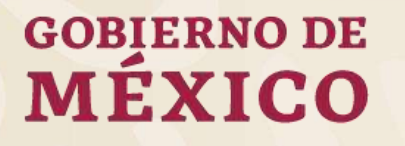

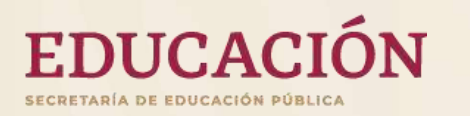

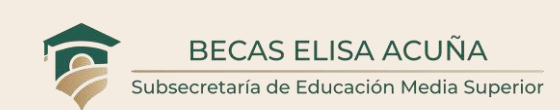

# **OBJETIVO**

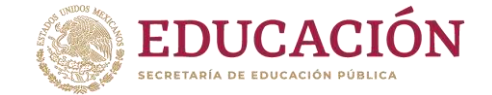

**Esta guía tiene el propósito de facilitar el proceso de postulación de las y los estudiantes que aspiran a alguna beca de este Programa.**

**El sistema de postulación se encuentra al interior del Sistema Integral de Procesos Operativos de Plantel (SIPOP). El usuario que debe realizar la postulación es el director o directora de plantel, apegándose en todo momento al uso correcto de esta plataforma informática.**

**La postulación no garantiza la obtención de la beca, sin embargo, es un paso fundamental para que las y los estudiantes puedan aspirar a la obtención de una beca de este programa.**

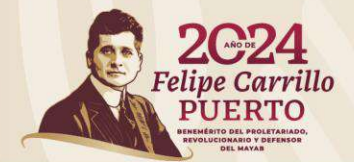

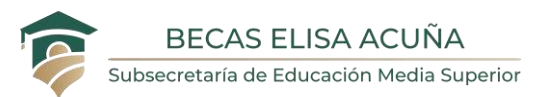

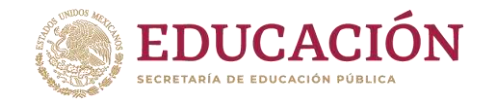

### **Acceso al SIPOP**

Ingrese al SIPOP a través de la siguiente dirección electrónica: **sipop.sep.gob.mx**, o bien, desde el portal del Programa de Becas **becasmediasuperior.sep.gob.mx**

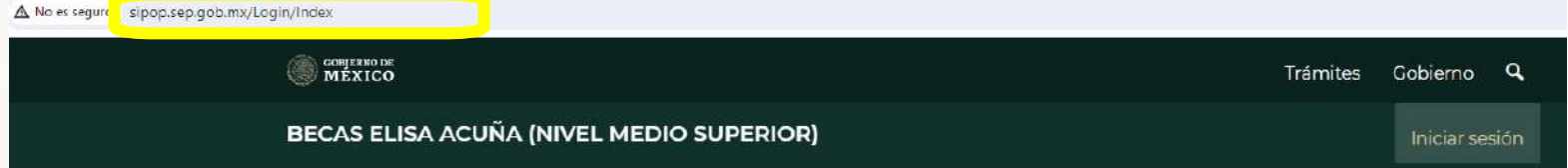

### Sistema Integral de Procesos Operativos del Plantel

#### **SIPOP**

### Acceso al sistema

El SIPOP(Sistema Integral de Procesos Operativos del Plantel) es la herramienta que el Programa de Becas Elisa Acuña (nivel Media Superior) pone a disposición de las autoridades educativas de Educación Media Superior de los planteles participantes para llevar a cabo los procesos establecidos por este Programa a través de sus diferentes convocatorias.

Descargar manual SIPOP pulse aquí L

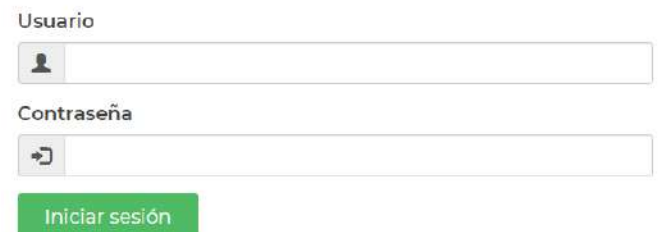

Recuperar contraseña

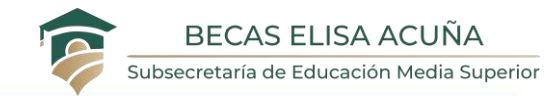

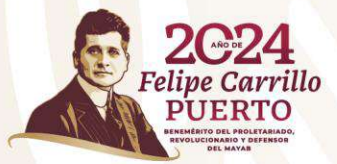

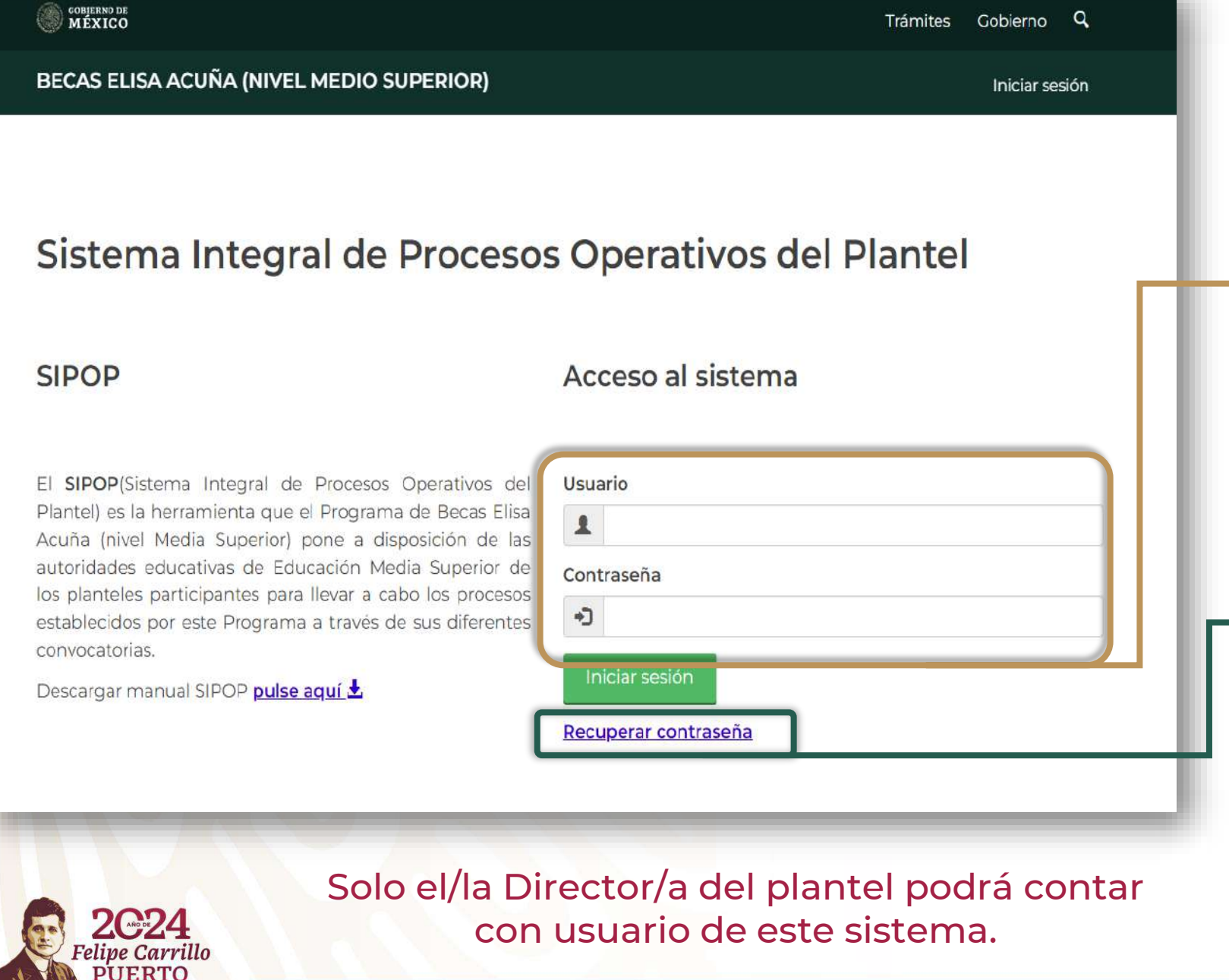

Coloque sus datos de acceso (Usuario (CURP) y contraseña).

Si no cuenta con su contraseña, recupere la misma colocando su CURP y el correo electrónico que colocó durante su registro.

Si no tiene un usuario para ingresar a la plataforma, solicite el apoyo del responsable de becas en su dirección general.

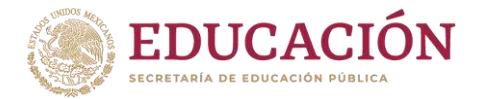

# **Seleccione la opción: Postulación**

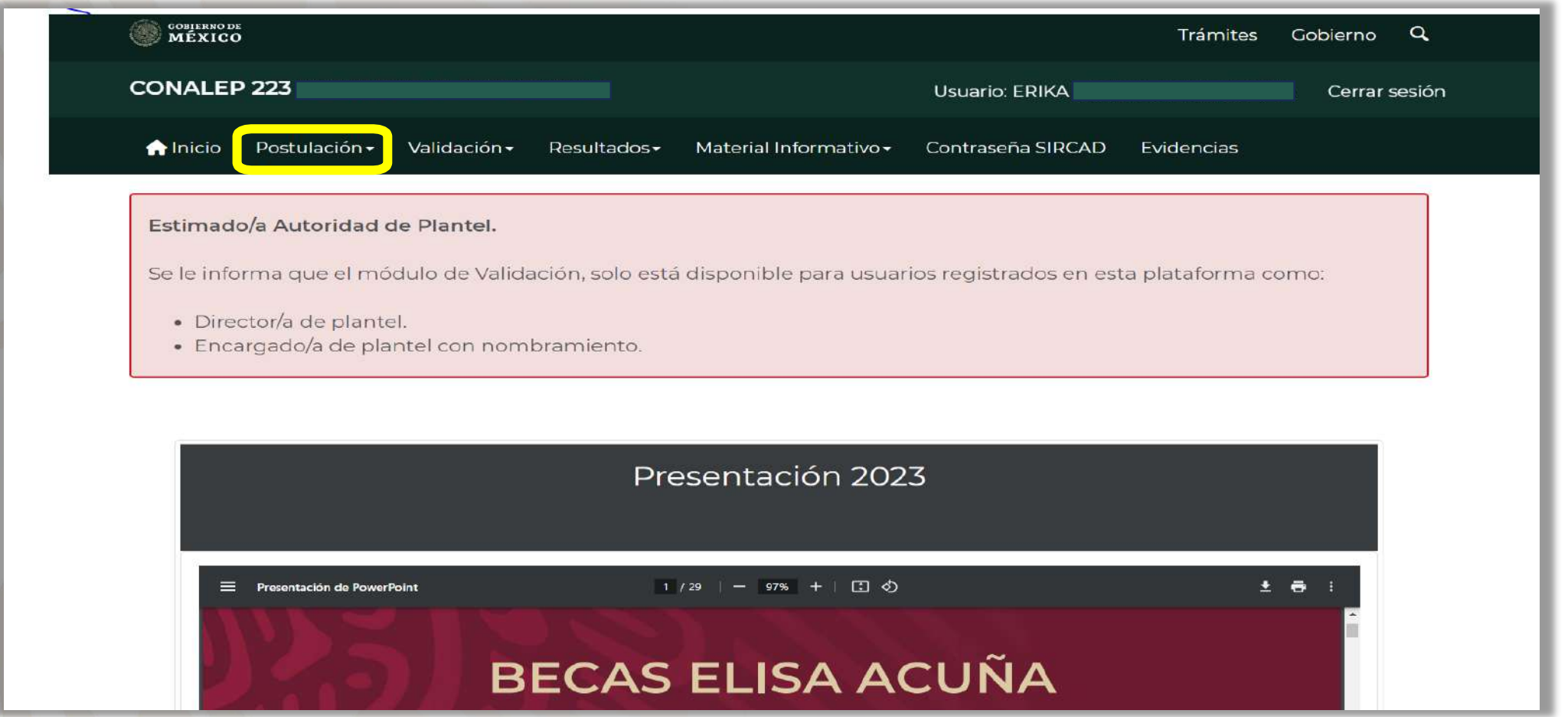

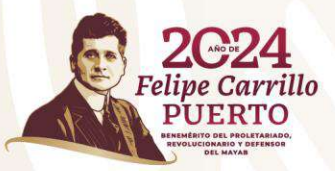

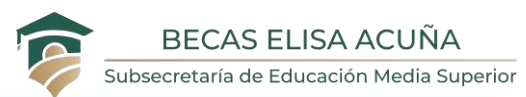

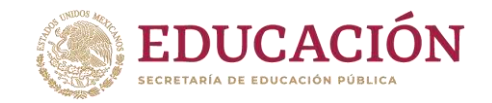

# **Seleccione el tipo de beca en el que postulará a sus estudiantes**

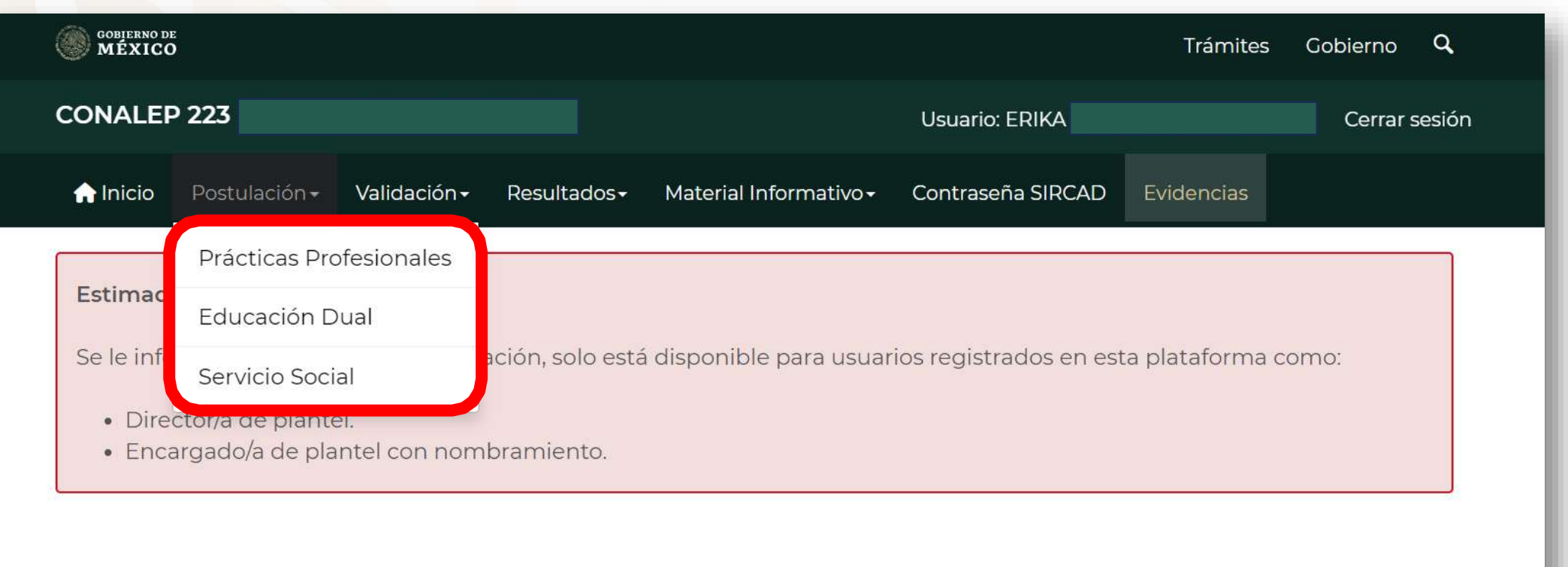

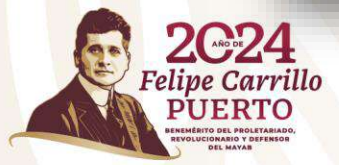

**01**

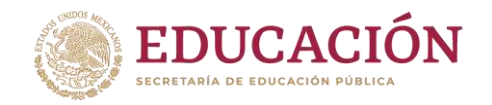

### **Crear acta 02**

Seleccione la Opción:

**Crear Acta** 

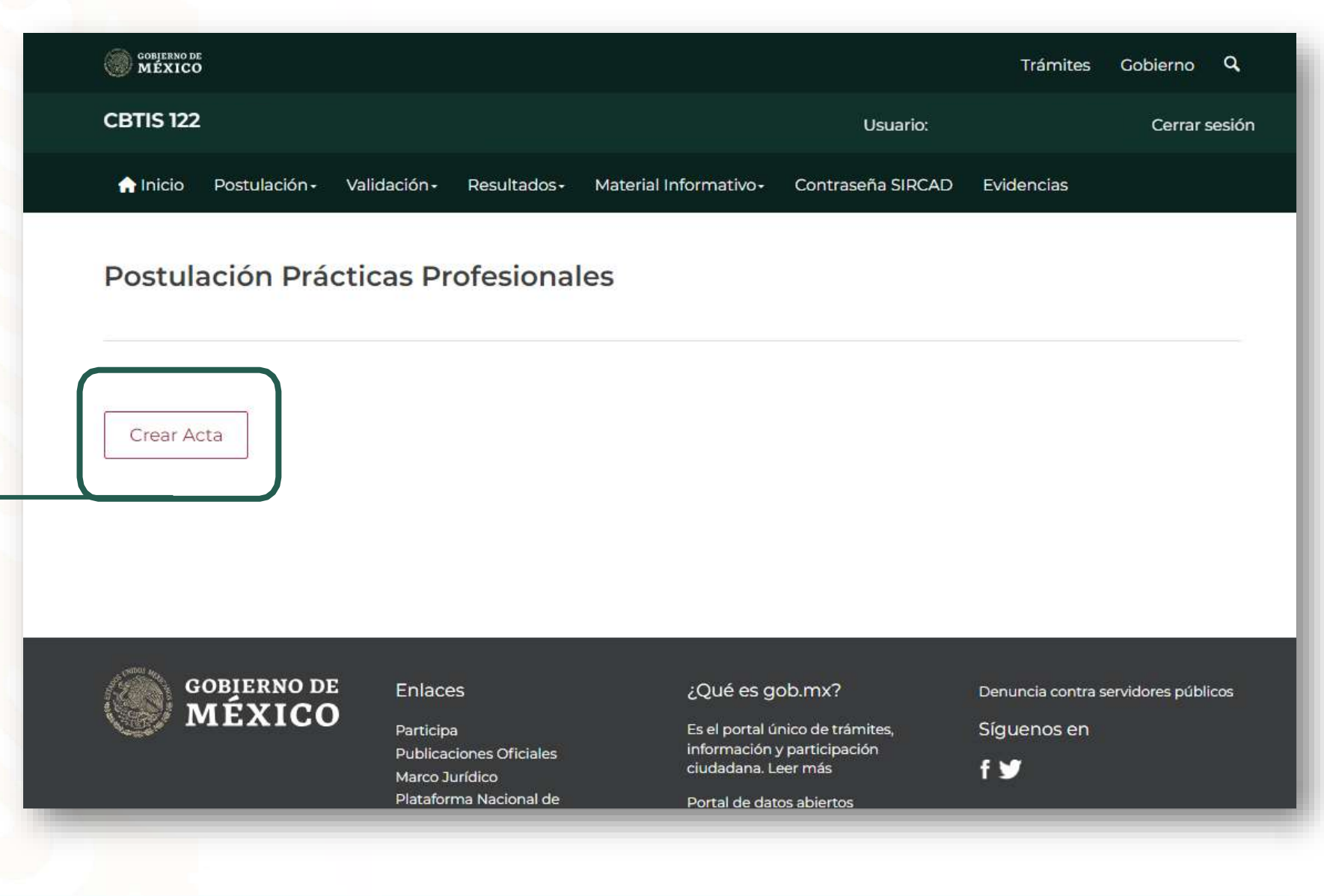

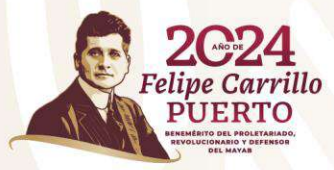

# **Registrar a miembros del Comité de Becas del Plantel**

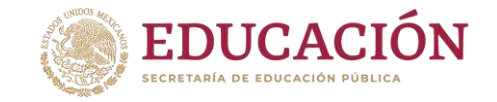

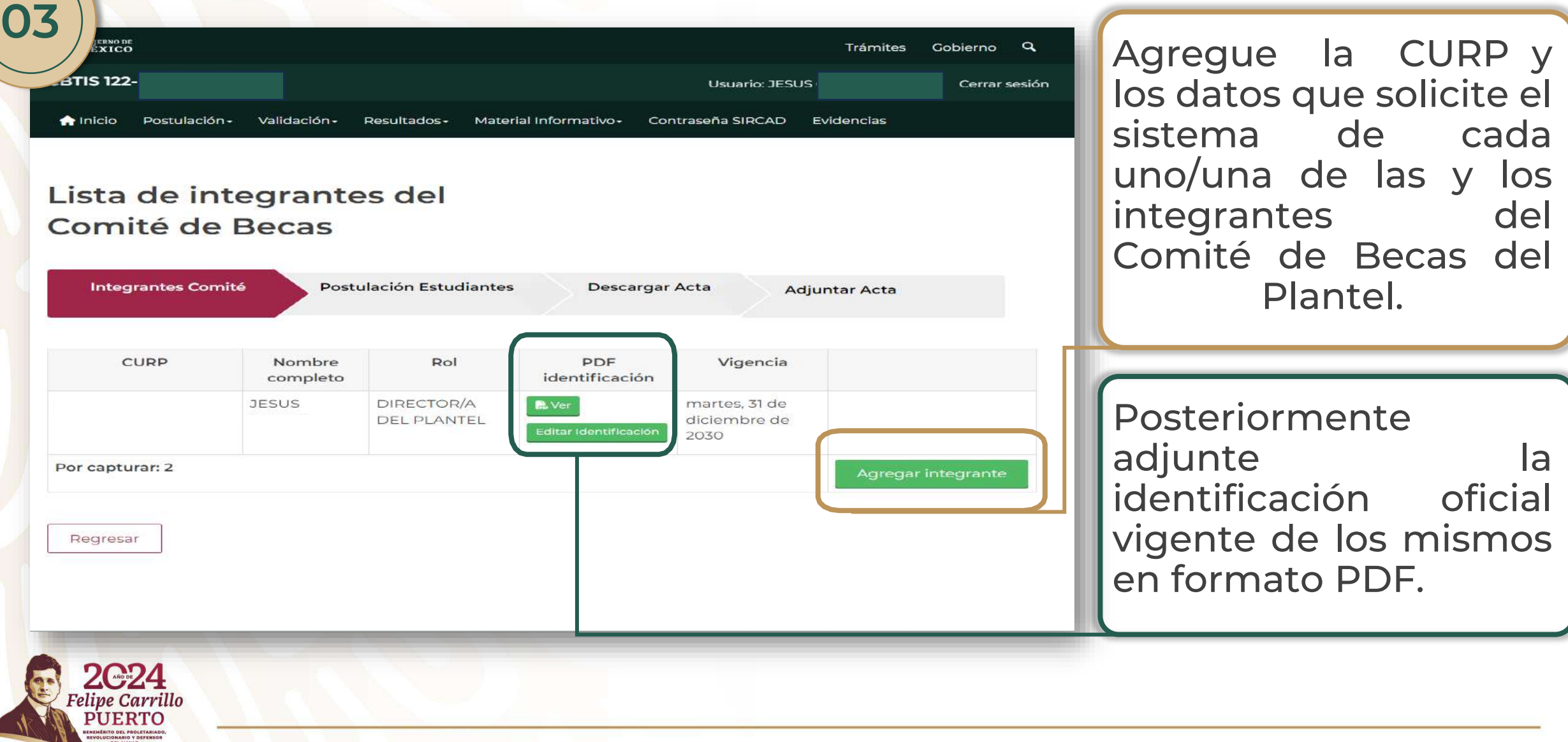

Una vez que se encuentre conformado el Comité, debe proporcionar un correo electrónico donde desee recibir el resultado de la revisión de su Acta de Postulación.

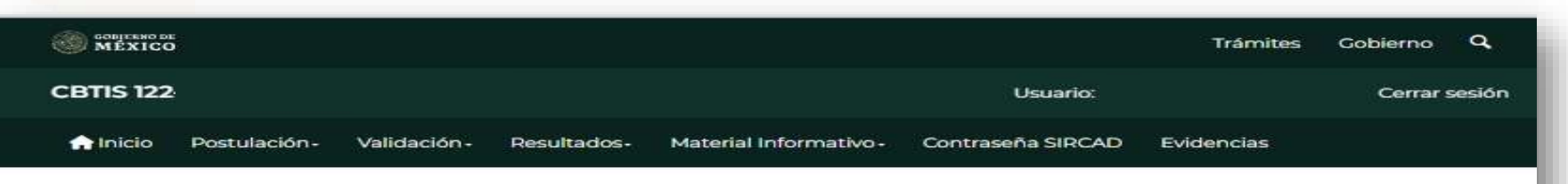

### Lista de integrantes del Comité de Becas

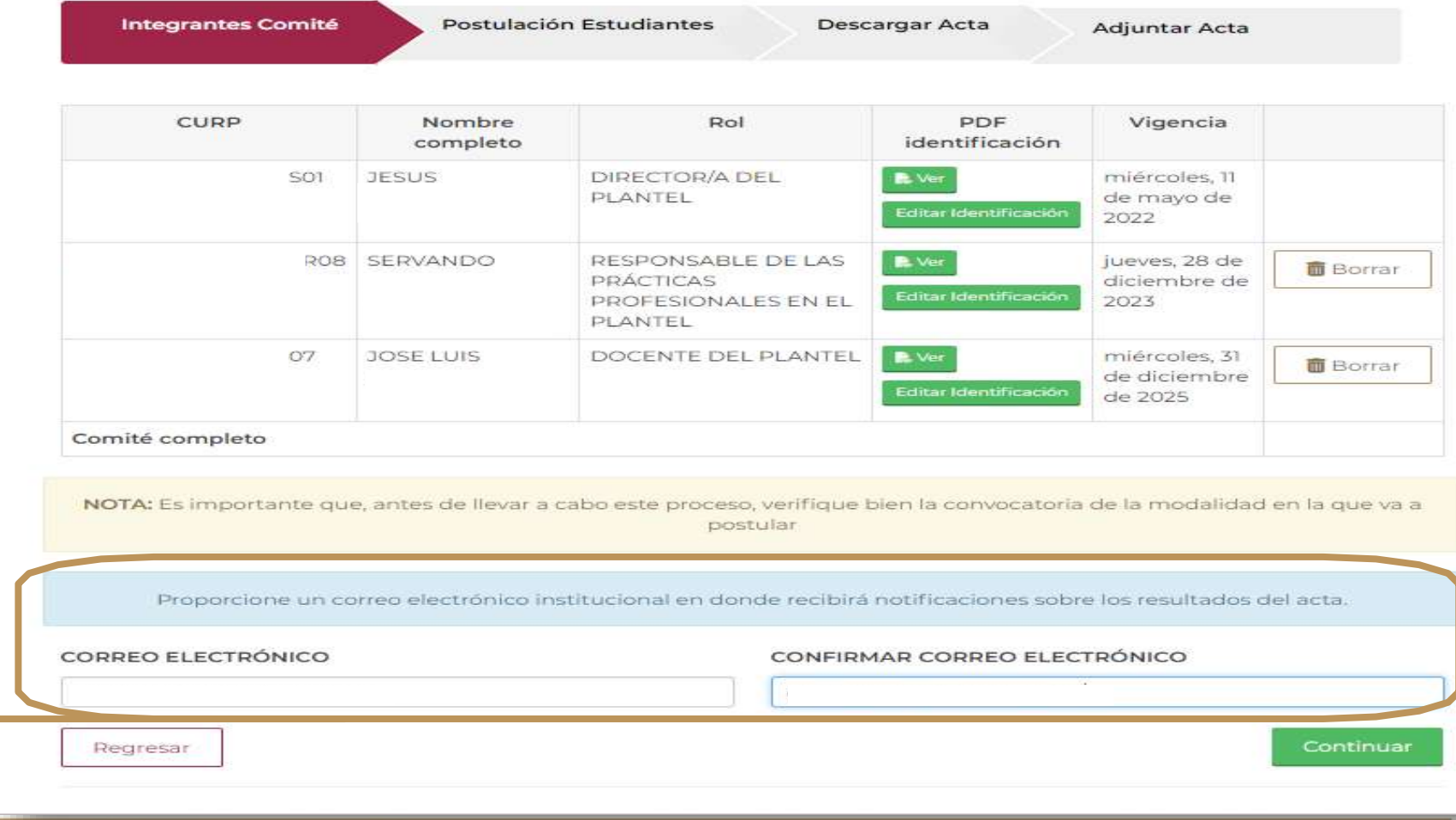

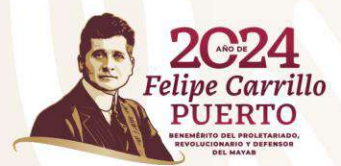

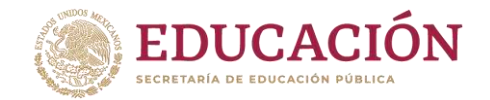

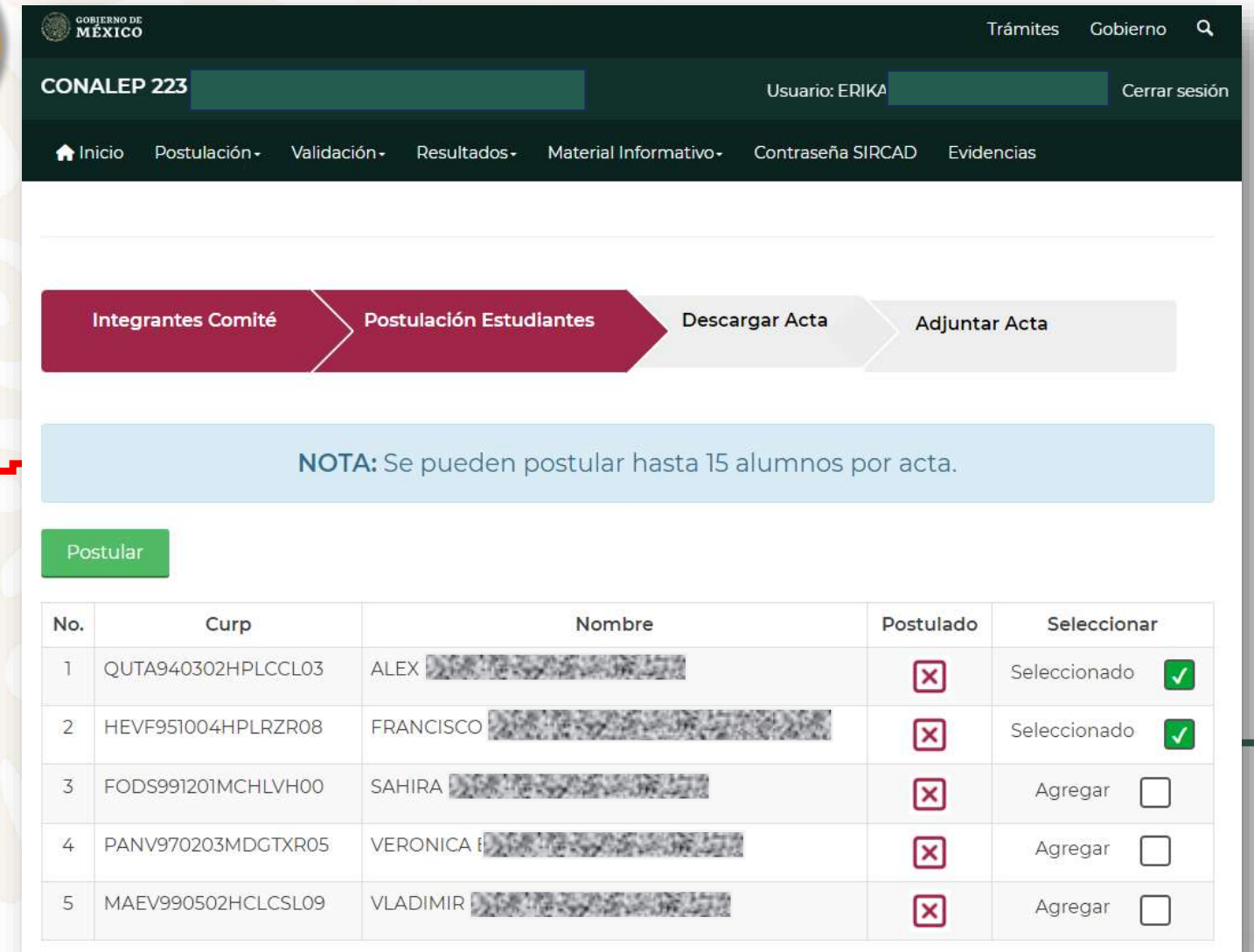

Seleccione a los/as alumnos/as que desea postular . El sistema mostrará a todos/as aquellos/as que cuentan con un registro completo en el Sistema de Registro, Consulta y Actualización de Datos (SIRCAD) . Posteriormente oprima el botón **Postular** 

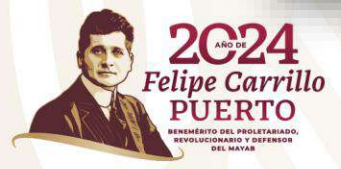

**04**

**Una vez seleccionados/as, al presionar el botón** Postular **se requiere llenar cuidadosamente los campos con la información que el sistema le solicite de cada uno/a de los/las estudiantes.**

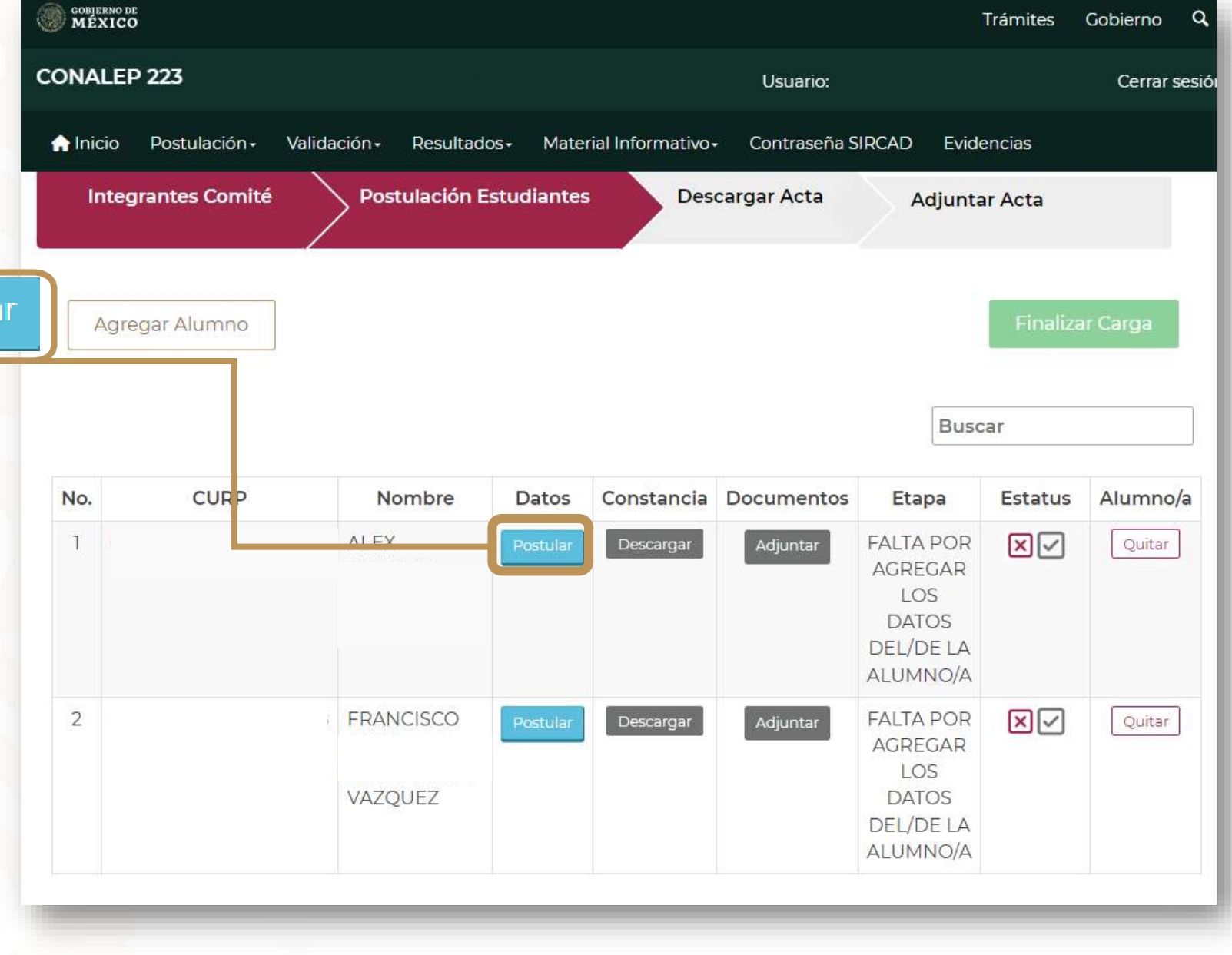

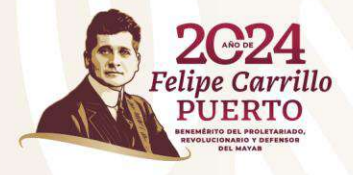

## **Ejemplo de llenado de información:**

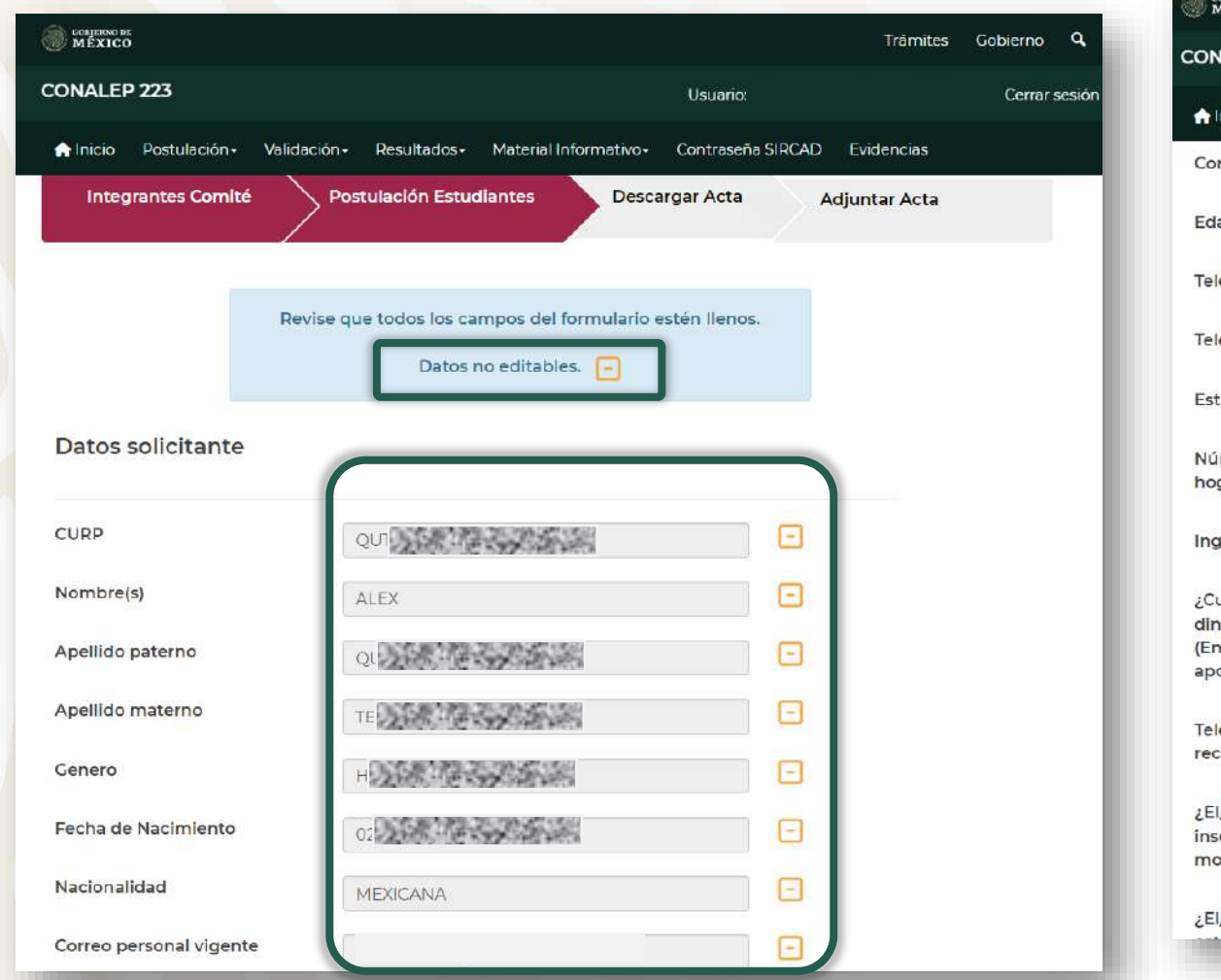

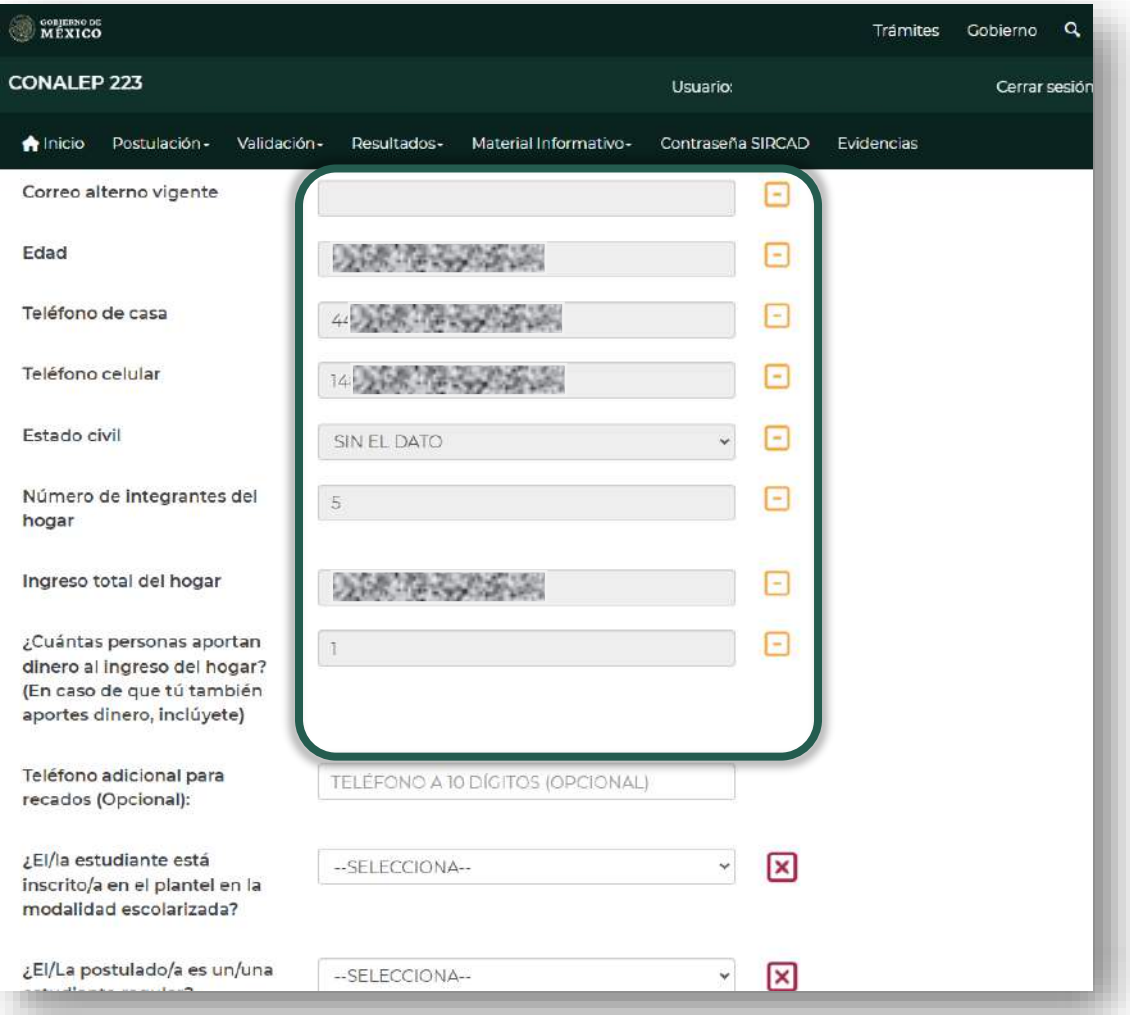

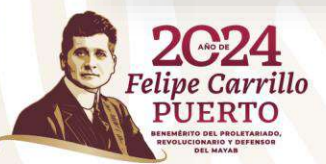

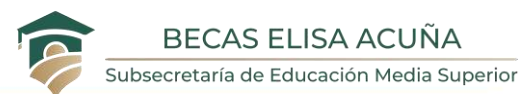

## **Ejemplo de llenado de información:**

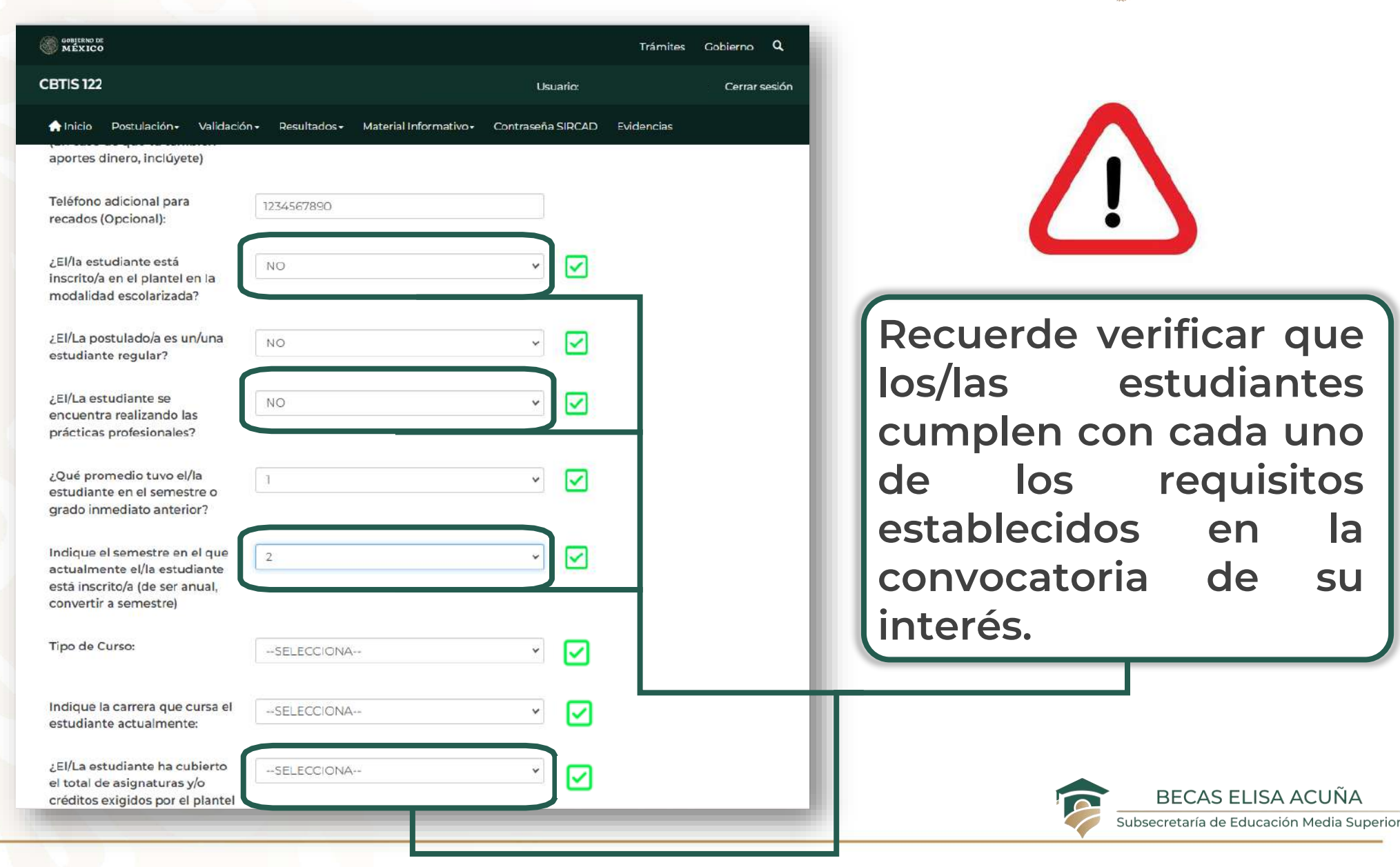

**EDUCACIÓN** 

**SECRETARÍA DE EDUCACIÓN PÚE** 

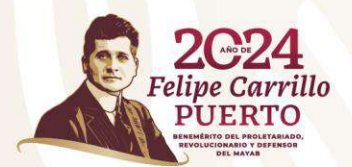

## **Ejemplo de llenado de información:**

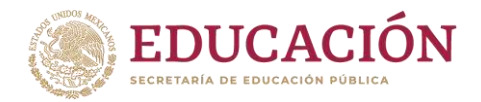

**CONTERNO DE**<br>MÉXICO Trámites Gobierno Q **CBTIS 122 Usuario:** Cerrar sesión inicio Postulación -Validación - Resultados - Material Informativo -Contraseña SIRCAD Evidencias estudiante: **Una vez que sea** Indique la fecha de Inicio en la 罓 **ingresada toda la** 01/12/2023 que el/la estudiante realizará su práctica profesional **información y** conforme a su Carta de Aceptación: **documentación del/de** Indique la fecha de Fin en la ☑ 22/06/2024 que el/la estudiante realizará su práctica profesional **la estudiante, de clic** conforme a su Carta de Aceptación: **en el botón:** Exponga los motivos que **OBLIGATORIO** ☑ justifiquen la postulación del/de la estudiante: Siquiente En mi calid d de Director/a de plantel, confirmo que la información ⊡  $\blacktriangledown$ vertida en la presente encuesta es verídica. Asimismo, manifiesto tener **Este proceso lo** coNocimiento de que la postulación del/de la alumno/a puede ser sujeta de auditoría por parte de los órgaNos fiscalizadores correspondientes. **realizará para cada uno/una de los/las** Siguiente Regresar **alumnos/as a postular.**

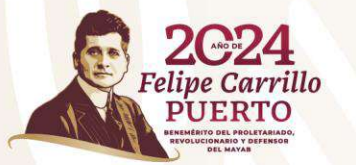

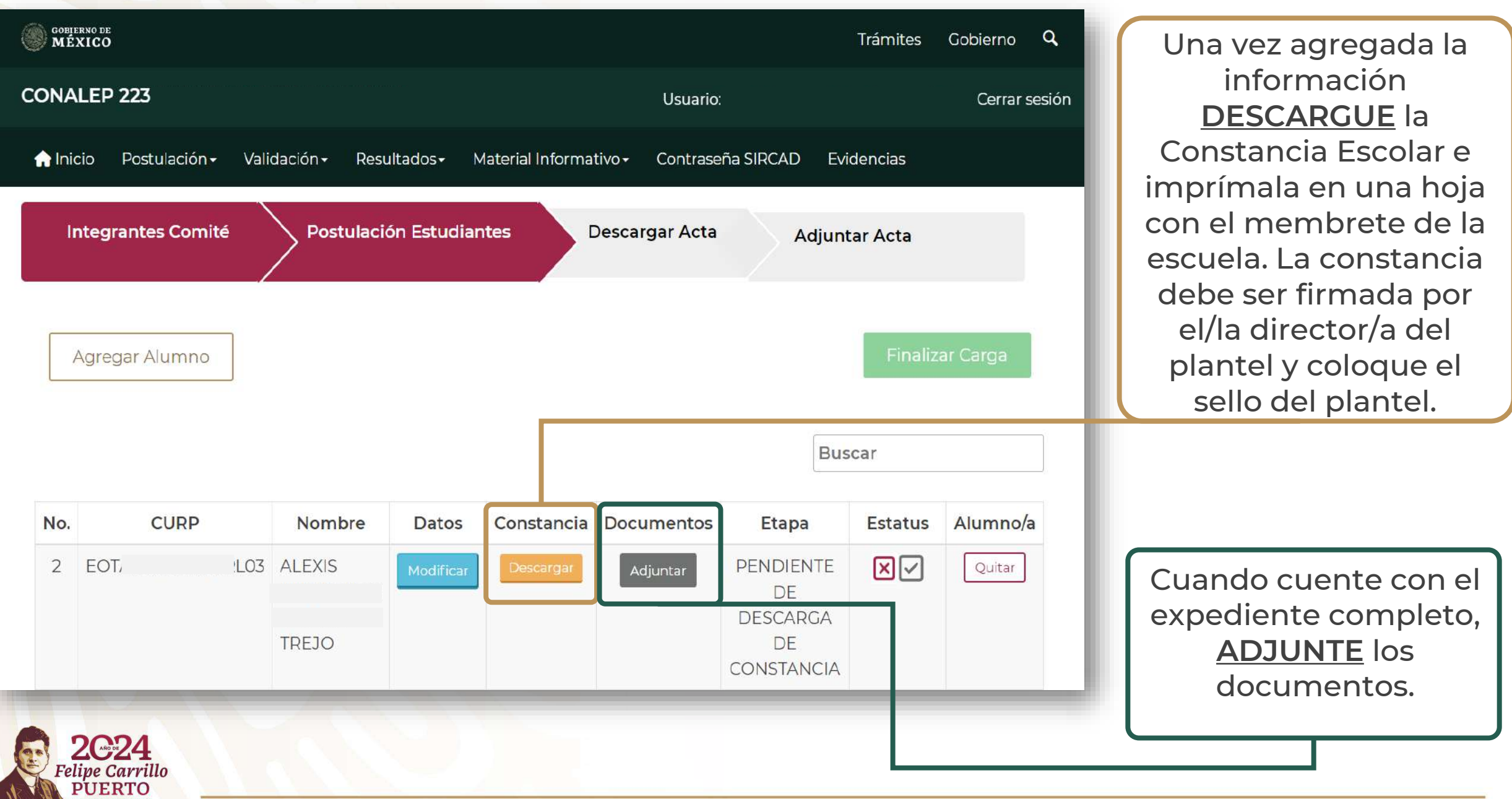

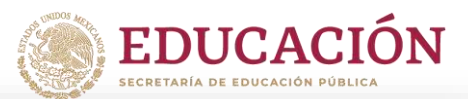

#### RECUERDE: Postulación -**A** Inicio Validación -Debe adjuntar en : **Integrantes Comité** 1. El **Acuse de Registro** que emite el SIRCAD con el Alumno: **ALEXIS** nombre completo de puño y letra del/de la estudiante. Adjuntar Acuse SIRCAD: **2. Carta de Aceptación** o Adjuntar Carta de Aceptación **Convenio de Aprendizaje**, según corresponda. Adjuntar Constancia de Inscripción:**3. Constancia de Inscripción** debidamente firmada y Regresar sellada.

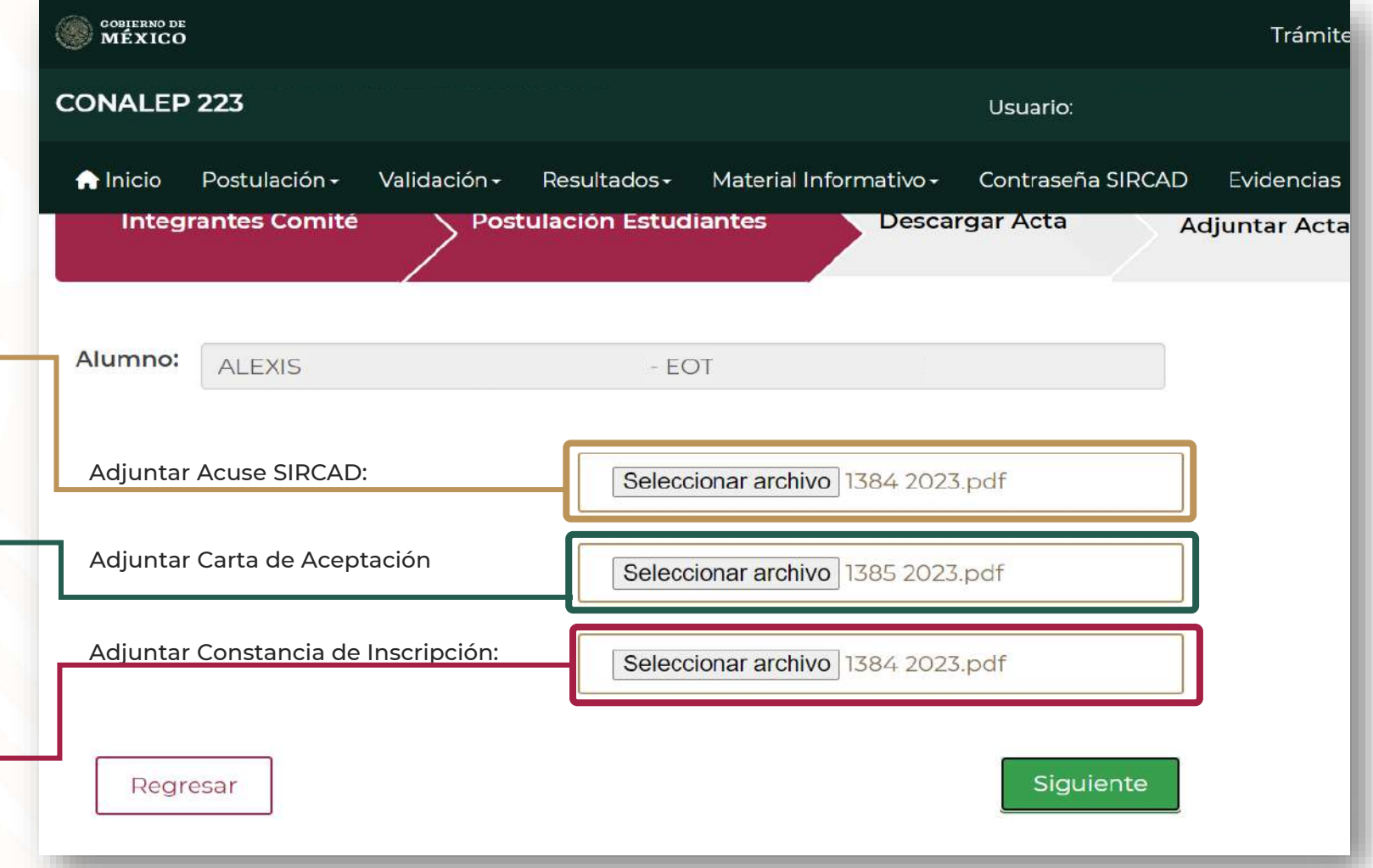

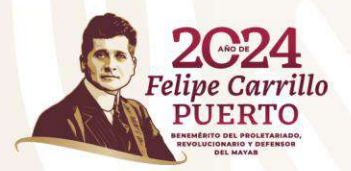

**Al terminar de cargar cada uno de los documentos, dar clic en el botón**

Siquiente

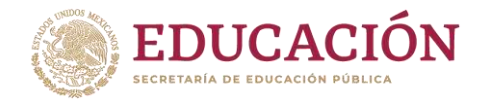

### Finalizado el paso anterior, deberá visualizarse la siguiente pantalla:

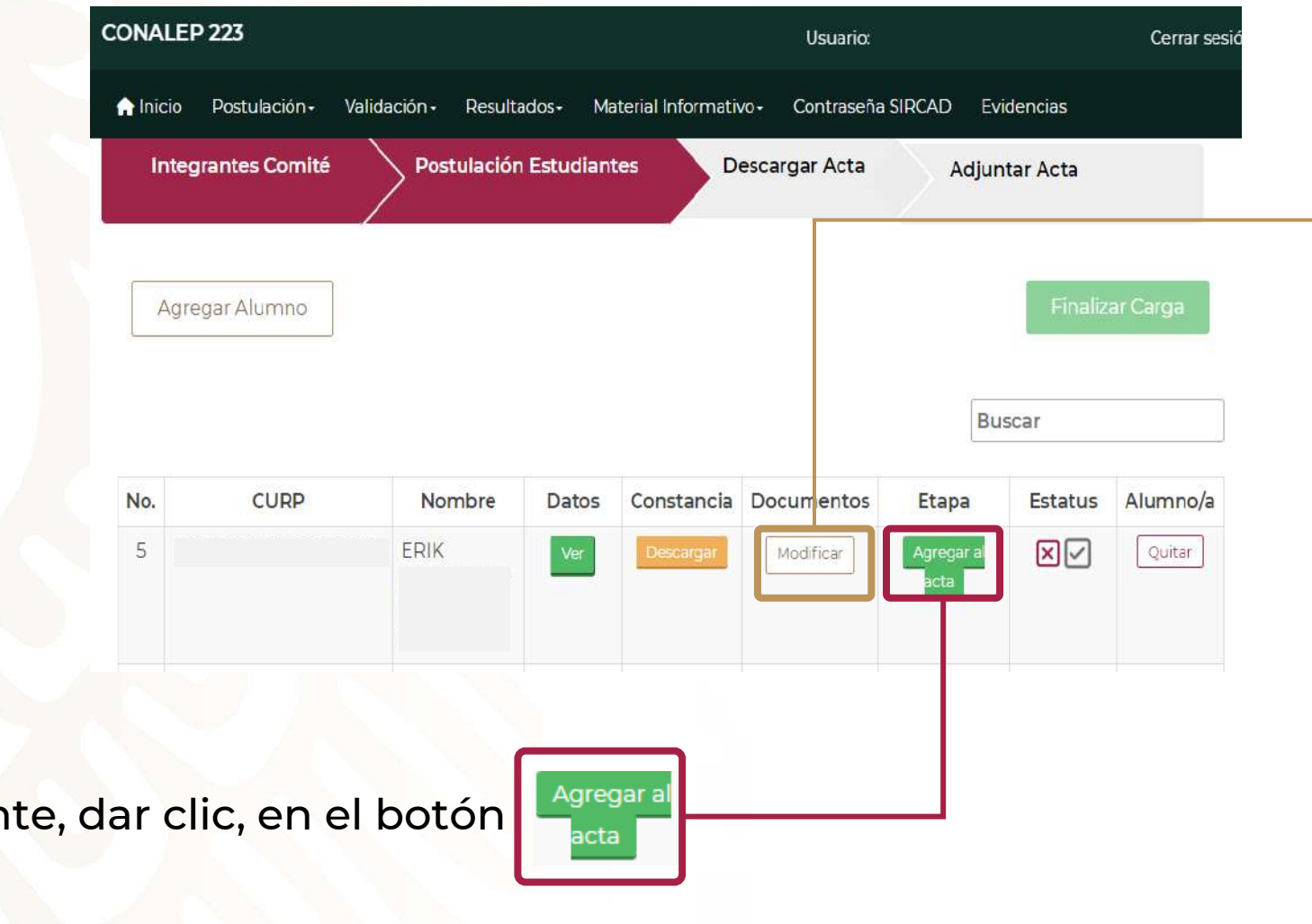

En este apartado podrás verificarlos documentos adjuntos y modificar los documentos en caso de ser necesario.

Posteriormen

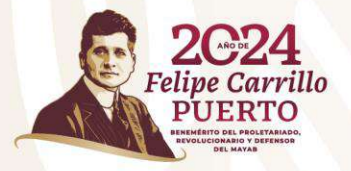

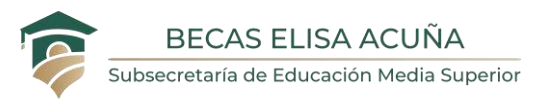

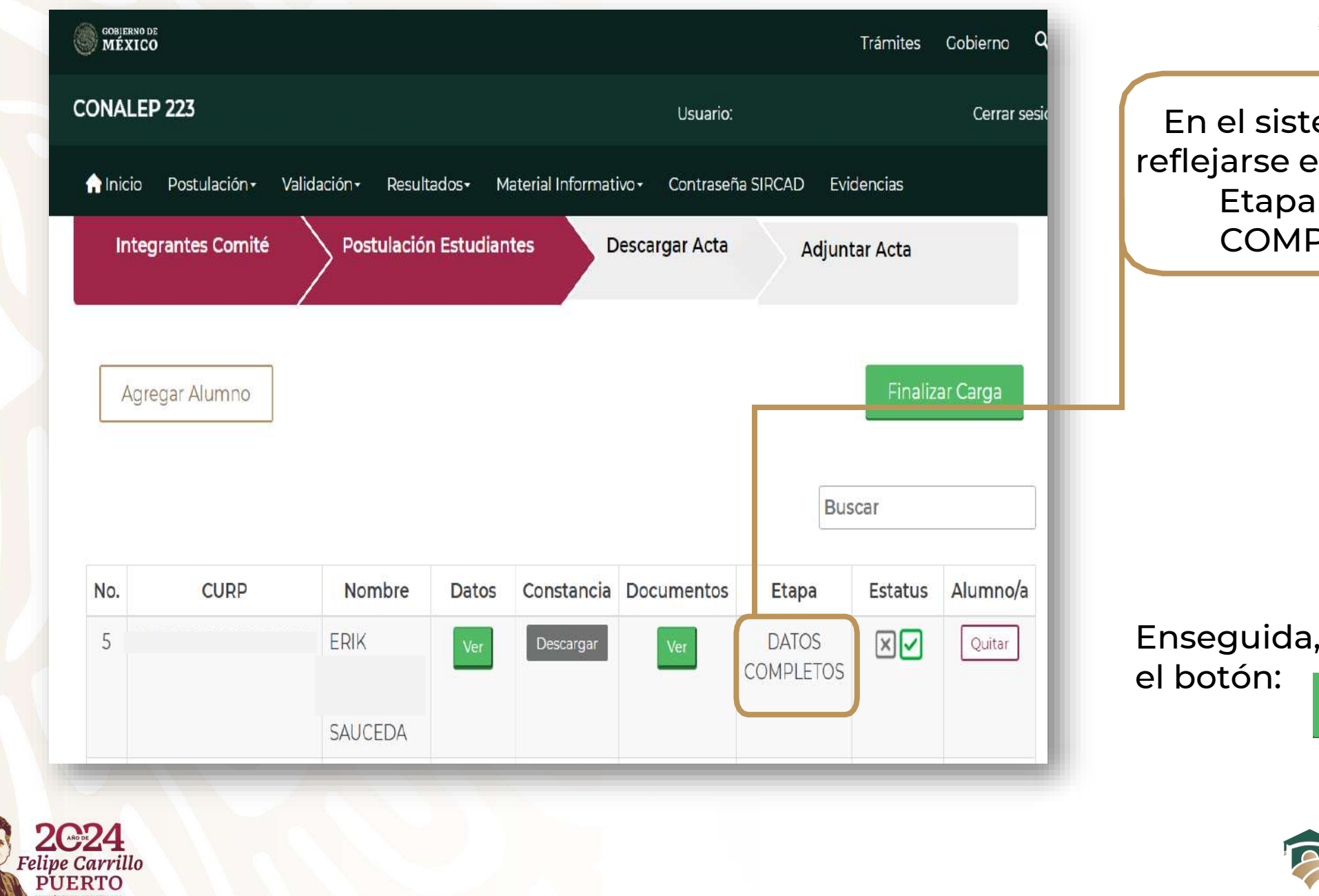

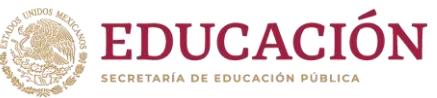

En el sistema deberá reflejarse en el apartado Etapa "DATOS COMPLETOS".

Enseguida, dar clic, en **Finalizar Carga** 

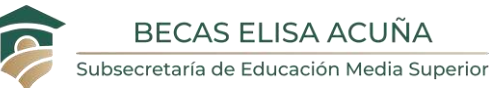

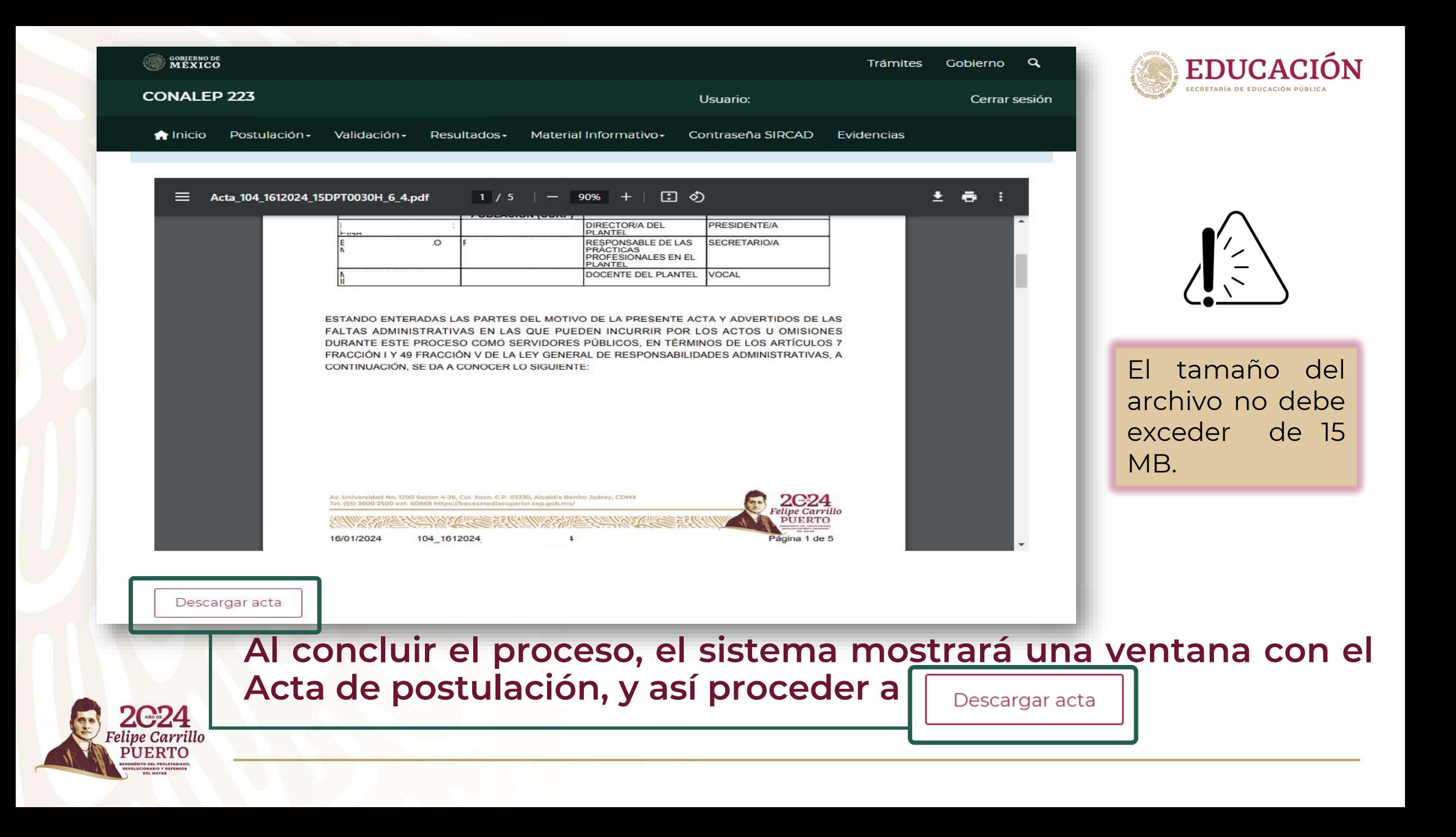

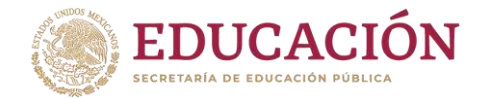

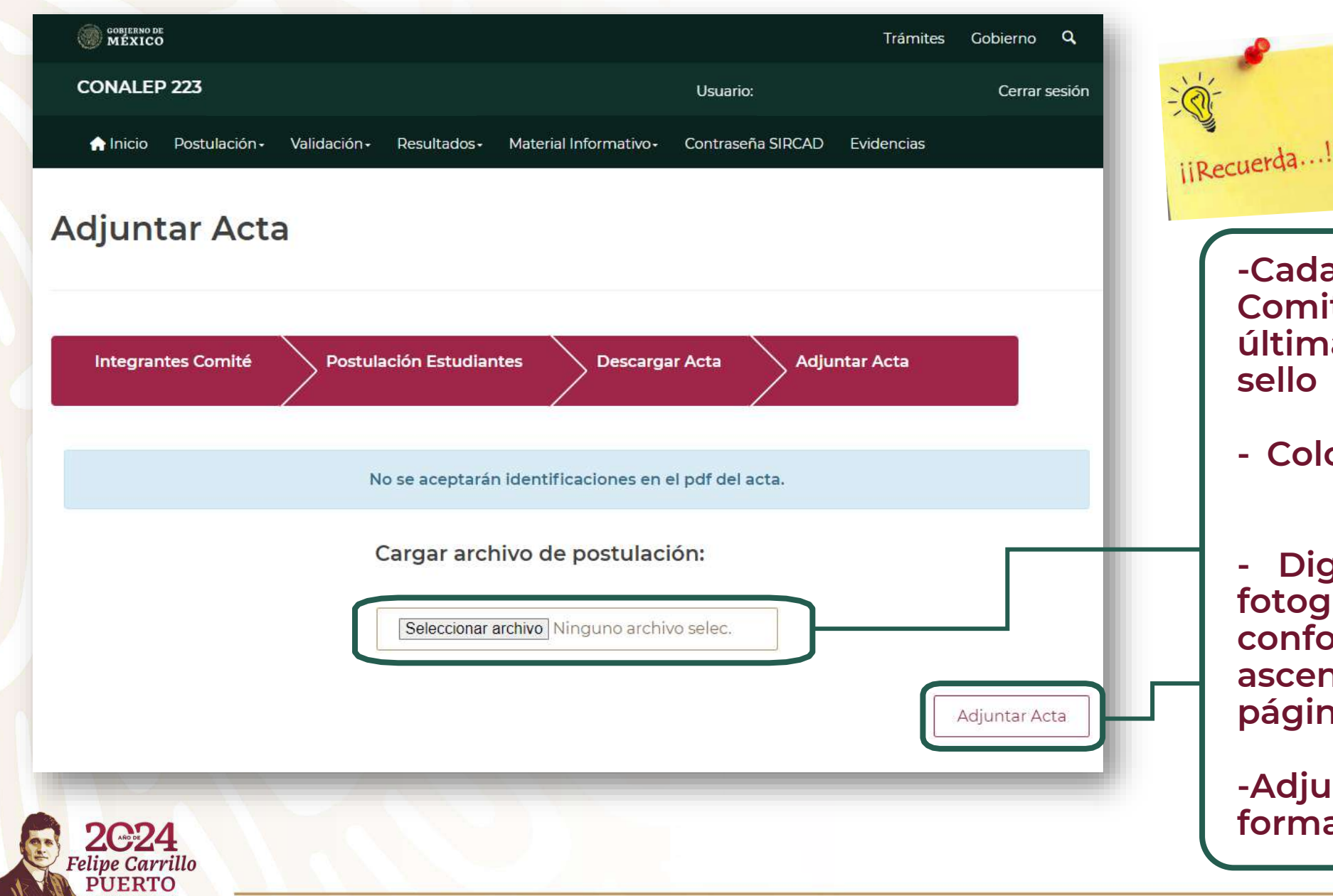

**-Cada integrante del Comité deberá firmar la última hoja (sin rúbricas ni sello facsímil).**

**- Colocar sello legible del plantel.**

**- Digitalizar el acta (no fotografías) en orden conforme a la numeración ascendente de cada página (1, 2, 3 ...),**

**-Adjuntar el archivo en formato PDF.**

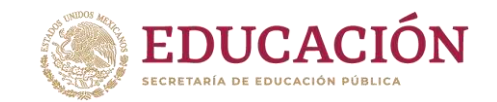

# **Dentro del sistema, podrá visualizar el estatus de cada una de las actas creadas y enviadas para su revisión.**

En caso de que su acta haya sido rechazada durante la revisión, deberá corregir la misma y hacer nuevamente el envío por el mismo medio

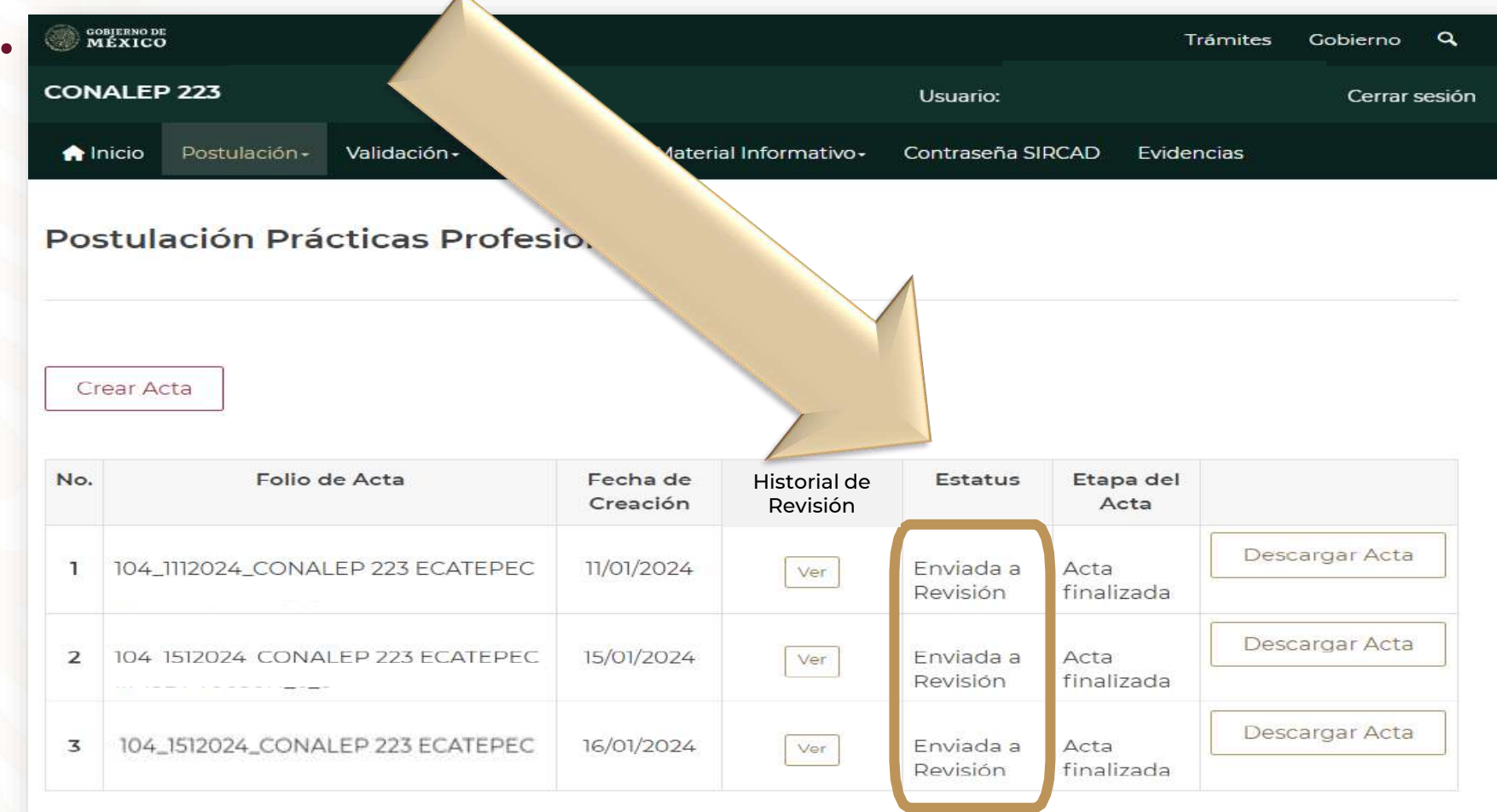

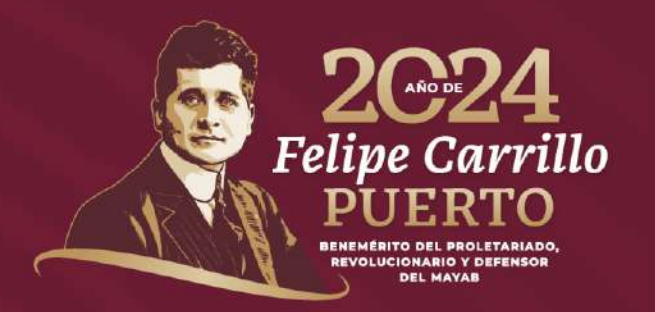

Para mayor información contáctenos:

*Av.Universidad #1200,sector 4-26,Col.Xoco, C.P. 03330, Alcaldía Benito Juárez, CDMX. Tel. 800 522 6798*

*[becasmediasuperior.sep.gob.mx/contacto/index](https://becasmediasuperior.sep.gob.mx/contacto/index)*

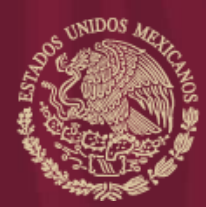

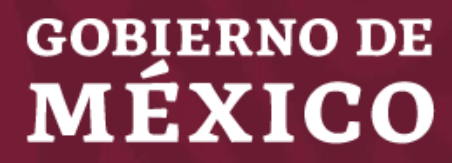

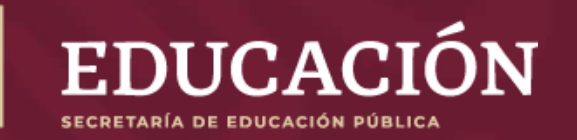

"Este Programa es público, ajeno a cualquier partido político. Queda prohibido su uso para fines distintos a los establecidos en el programa".